- -

- **Pri oris XL Server** シリーズ
- **Windows NT Server** インストールガイド
- **6 ServerWORKS Quick Launch Version 1.4** 用
- 
- 
- 
- 
- 
- 
- 
- 
- 
- 
- 
- 
- 
- 
- 
- 
- 
- 
- 

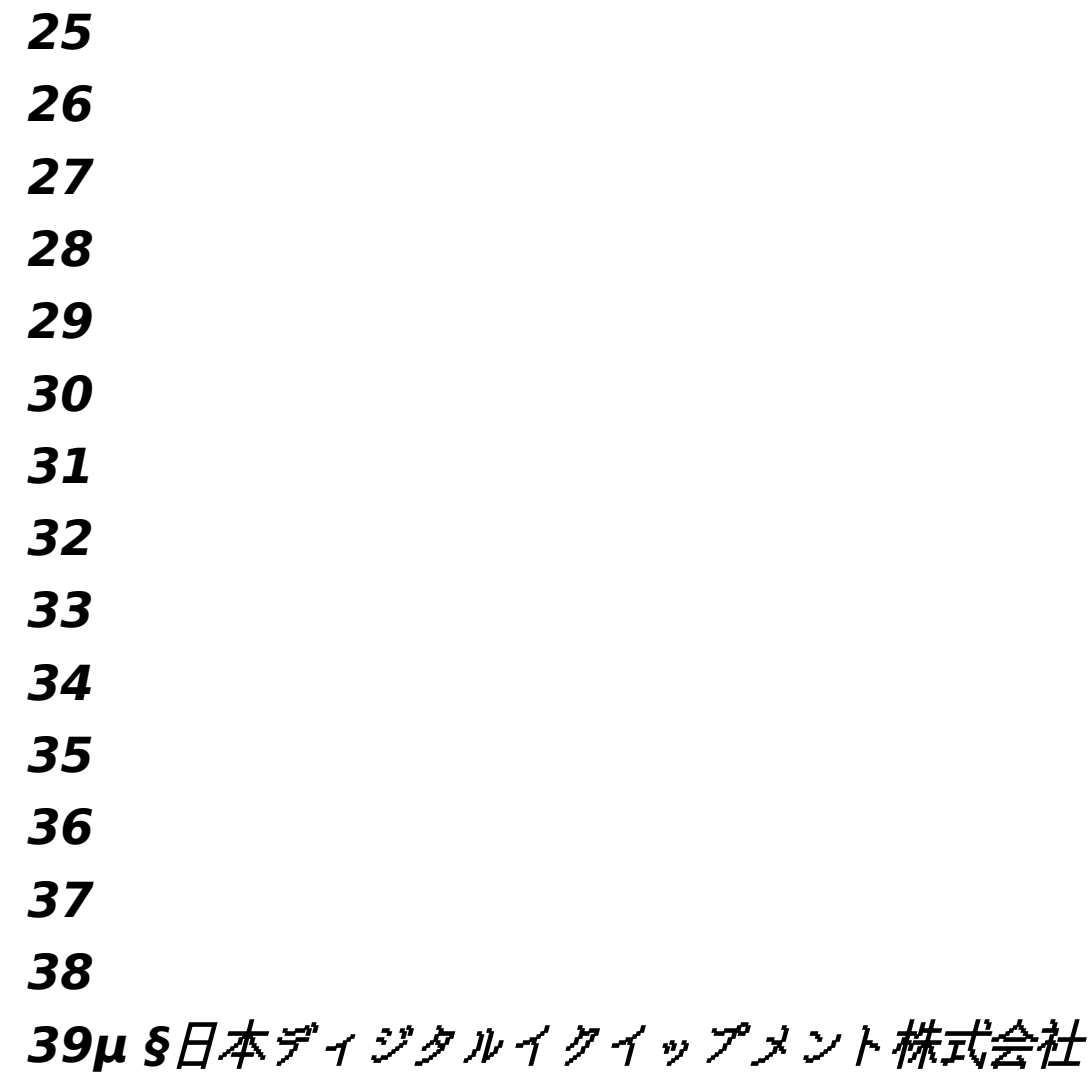

Ver*si***on** 1**.0**

はじめに

本書は、「ServerWORKS Quick Launch Version **1.4**」**CD-ROM** が付属している Prioris XL Server シリーズに Windows NT Server 3.51 をインストールする際の、注意事項について説明した ものです。「ServerWORKS Ouick Launch Version 1.4」CD-ROM が付属している Prioris XL Server シリーズに W**indows NT Server 3.51** をインストールする場合にお読みください。 **Windows NT Server 3.51** に付属のマニュアル**,**ご使用の **Prioris XL Server** に付属のマニュア ルおよび装着するオプション装置に付属のマニュアルもあわせてごらんください。

また、本書は ServerWORKS Quick Launch Version 1.4 をもとに記載されています。別のバー ジョンのソフトウェアでは内容が異なることがあります。

Quick Launch CD-ROM および Quick Launch で作成したディスケットは必ず添付されていた PRIORIS Server でご使用ください。これらは、システムの設定を変更するソフトウェアを含んでい ます。このソフトウェアとシステム BIOS などのバージョンが合わないとシステムが安定して動作し ない場合があります。また、システム BIOS をアップグレードすると、通常システムコンフィギュレ ーションユーティリティ(SCU)も新しいものを使用する必要があります。この場合には、Quick Launch CD-ROM の SCU ではなく新しいシステム BIOS 用の SCU を使用してください。これらの ソフトウェアの保管の際には、添付されていた PRIORIS Server の確認ができるように、PRIORIS Server のシリアルナンバを記入したラベルを貼るなどして管理することをおすすめします。 目次

µ インストールをはじめる前に 2 オプション装置の装着 2 Quick **Launch** によるセットアップ **5** ユーティリティおよびドライバディスケットの作成 **8 Windows NT Server 3.51** のインストール **9** インストール後の作業 **10**

ご注意<br>1)

**1)** 本書の内容の一部または全部を無断で転載することは禁止されています。

**2)** 本書の内容について、将来予告なしに変更することがあります。

**3)** 本書の内容については万全を期して作成しましたが、お気付きの点がございましたらご連 絡くださいますようお願い申し上げます。

**4)** 運用した結果の影響につきましては、**3)**項にかかわらず責任を負いかねますのでご了承く ださい。

**digital, Digital PC** は、米国 **Digital Equipment Corporati**on の商標です。

Pentium は、米国 Intel 社の商標です。 Phoenix BIOS は、米国 Phoenix Technologies 社の商標です。 Microsoft,MS,MS-DOS,Windows,Windows NT は、米国 Microsoft 社の商標です。 その他、記載されている会社名、製品名は各社の商標または登録商標です。

1.インストールをはじめる前に

本書では設定例として、次の 2 つの構成の場合に Windows NT Server 3.51 の CD-ROM 版をイ ンストールする方法について説明します。

Ethernet コントローラ 3Com 3c579(PH-5792-01 または PH-579T-01)を追加して、内蔵の SCSI コントローラ(AIC7870)にハードディスクおよび DAT を接続する場合。

Ethernet コントローラ 3Com 3c579(PH-5792-01 または PH-579T-01)および PCI RAID コン トローラを追加してハードディスクを接続。また、内蔵の SCSI コントローラ(AIC7870)に DAT を接 続する場合。

2.オプション装置の装着

各オプション装着を、次の点に注意して設定,装着してください。 Ethernet コントローラの装着

- 1. **Ethernet** コントローラを **EISA** スロットに装着してください。取り付け方法の詳細については、 **Ethernet** コントローラのマニュアルおよび「**Digital Prioris XL Server** ユーザーズガイ ド」を参照してください。
- 2.
- 3. メモリの装着
- **4.** メモリ,'',,Ž,,∏^‰,",'^,,,,,,∏
- **5. ƒƒƒ''''''ŠSIMMƒƒƒƒ'Œ'''''SIMMƒƒƒ''''•—'''''ƒƒƒ''''''Digital Prioris XL** Server f∏f∏fff∏,Ž∏*,,,,,,*∏
- **6. fffffff,ECCfff,"Ž,Ž—,,,,,,,,,,**∏•,,,,,^•,,,fff,",,,,,,,□
- **7.**
- **8. ƒƒƒƒƒƒ''**
- **9.** f∏fffff,∏',,Ž,,∏^‰,",'^,,,,,,,∏
- 10.""们fffff,1',□□には、SCSI ID を O に設定してください。複数のハードディスクを装着する場合に は、各ハードディスクに SCSI ID を 0 から順番に割り当ててください。SCSI ID 7 は、SCSI コ ントローラが使用していますので使用できません。また CD-ROM ドライブは SCSI ID 6 を使用し ています。
- ハードディスクの SCSI ターミネータの設定が無効になっていることを確認してください。
- ディスクが回転を始める設定(Spin Up)が、電源を投入した時に回転を始める設定(Power On Spin Up)になっていることを確認してください。
- 通常、Power On Spin Up の設定で使用しますが、多くのハードディスクを内蔵している場合、次の ようなメッセージが表示されてディスクが使用できないことがあります。

Device Connected But Not Ready

多くのオプション製品を取り付けている場合、電源投入時に多量の電源を消費するため電源容量が 不足してディスクが正常に回転しないことがあります。この場合、次のように設定してください。

ハードディスクのジャンパスイッチの設定を変更して、ディスクの回転(Spin Up) の設定を Power On Spin Up ではなく、SCSI コマンドで行うようにする。

SCSI コントローラの設定を変更して、接続しているハードディスクにディスクの回転コマンド (Spin Up Command)を送るように設定する。

DAT の設定

DAT を設定する時には、以下の点に注意してください。

SCSI ID を他の SCSI 装置と衝突しないように設定してください。通常は、SCSI ID 5 に設定しま す。

DAT の SCSI バスターミネータの設定が無効になっていることを確認してください。

DAT でデータの圧縮をするかどうかの設定 (DC:Data Compression)を、必要に応じて有効 (Enabled)または無効(Disabled)に設定してください。DDS2 で圧縮機能を使用する場合には 、 Enabled に設定します。

SCSI 装置の装着およびケーブルの接続(内蔵 SCSI コントローラに接続する場合) SCSI ケーブルを次の図のように接続してください。

- µ §
	- · SCSI 装置の装着およびケーブルの接続(内蔵 SCSI コントローラに接続する場合)
	- ·
	- · 記号 · 構成部品
	- ·
	- $\mathbf{A}$
	- · Narrow SCSI ケーブル(本体に標準添付)
	- ·
	- · B
	- · Narrow SCSI コネクタ
	- ·
	- $\overline{C}$ · CD-ROM ドライブ
	- ·
	- · D
	- · DAT ドライブ
	- ·
	- $E$
	- Narrow SCSI ハードディスクドライブ
	- · · F
	- Narrow SCSI ターミネータ
	- ·
	- ·
- · SCSI 装置の装着およびケーブルの接続(RAID コントローラを装着する場合)
- · 次の図のように各 SCSI ケーブルを接続してください。別途「内蔵用 Wide SCSI ケーブルキ ット(FR-PCXAR-WA)」が必要になります。また、Narrow SCSI のディスクを接続する場合、 4 台目以上のディスクには「Wide/Narrow 変換アダプタ(FR-PCXAR-WB)」が必要になりま す。 RAID コントローラは PCI Slot2 または 3 に装着してください。PCI Slot 1 には装着で きません。
- · · µ §
- ·

# · **SCSI** 装置の装着およびケーブルの接続 **(RAID** コントローラを装着 する場合 **)**

# **40**

## **41** 記号

構成部品 A

Narrow SCSI ケーブル(本体に標準添付)

B

Narrow SCSI コネクタ

 $\overline{C}$ 

CD-ROM ドライブ

### **41.1DDAT** ドライブ

## **41.2**

**41.3F**

### **41.4Narrow SCSI** ターミネータ

## **41.5**

**41.6G**

内蔵用 Wide SCSI ケーブルキット(FR-PCXAR-WA):別売

H

Wide SCSI コネクタ

I

PCI Wide SCSI RAID コントローラ

## J

Wide SCSI ターミネータ (Wide SCSI ケーブルキットに付属)

### K

Wide SCSI ハードディスクドライブ (Narrow SCSI ハードディスクを装着する場合には 、 Wide/Narrow 変換コネクタで Wide SCSI ケーブルに接続します)

3.Quick Launch によるセットアップ

· オプション装置の装着が終わったら、Quick Launch CD-ROM から起動してセットアップを 行います。次の手順で設定してください。

·

- · コンピュータの電源を入れてシステムを起動します。
- ·
	- · CD-ROM ドライブに Quick Launch CD-ROM を挿入すると CD-ROM から起動します。こ の時次のメッセージが表示された場合には、[F1]キーを押して続行してください。
	- · Press <F1> to resume,<F2> to Setup ·
	- · 使用言語の選択画面が表示されたら「6 Japanese」を選択してください。
- · SCU が起動したら、「Main Menu(メインメニュー)」から「Configure Computer(システ ム環境設定)」を選択してください。メニューが表示されたら、「 Step 3: View or Edit Details(設定値の表示と編集)」を選択してください。
- ·

·

#### **41.7**各項目を次のように設定してください。

System - Digital Prioris XL System Board

- 
- System Processor Type ... P54C<br>• System Processor Clock ... \*\*\* MHz
- System Processor Clock ... \*\*\* MH:<br>• System Base Memory .... 640 KB
- System Base Memory<br>• System Extended Memory
- System Extended Memory ... \*\*\*\*\* KB, AT Bus Space Disabled<br>System BIOS ... PhoenixBIOS(TM) EISA Version \*.\*\* ... PhoenixBIOS(TM) EISA Version \*.\*\*
- ·
- · Diskette Drive Group
- 
- Onboard Diskette Controller ... Enabled<br>• Diskette Drive A: ... 3.5 inch 1.44 MB drive •  $\Sigma$  Diskette Drive A:<br>• ... 3.5 Diskette Drive B:
- Diskette Drive B: ... Not installed<br>• Exchange Diskette Drives Disabled
- Exchange Diskette Drives ... Disabled
- Boot from Diskette Drive A: ... Enabled
- Diskette Write Protection ... Disabled
- ·
- · Hard Disk Group
- Onboard IDE Hard Disk Controller ... Disabled<br>Hard Drive 1 ... Not
	- Hard Drive 1 **... Not Installed**<br>**Hard Drive 2 ...** Not Installed · **Hard Drive 2** ... Not Installed
	- User Definable Hard Drives ... Types 48 and 49
	- Boot From Hard Disk Drive C: ... Enabled
	- u HDD Data Transfer Method ... Auto Optimum
	- $\blacklozenge$  Large Drive Addressing ... LBA Convert
	- $\ddot{\bullet}$ 
		- Serial Port Group
	- Serial Port 1 ... Enabled at: 3F8h-3FFh(IRQ4)<br>Serial Port 2 ... Enabled at: 2F8h-3FFh(IRQ3)
		- $\ldots$  Enabled at: 2F8h-3FFh(IRQ3).
	- $\blacklozenge$ Parallel Port Group

#### **1. Parallel Port ... Enabled at: 378h-37Ah(IRQ7)** Parallel Port Mode ... Compatible Mode

- · Video Options Group • Video Type ... VGA or EGA · Shadow Options Group Shadow Video BIOS ROM ... Enabled<br>Shadow C8000b-CFFFFh Disabled • Shadow C8000h-CFFFFh ... Disabled<br>• Shadow D0000h-D7FFFh ... Disabled • Shadow D0000h-D7FFFh ... Disabled<br>• Shadow D8000h-DFFFFh ... Disabled • Shadow D8000h-DFFFFh ·
- -6-

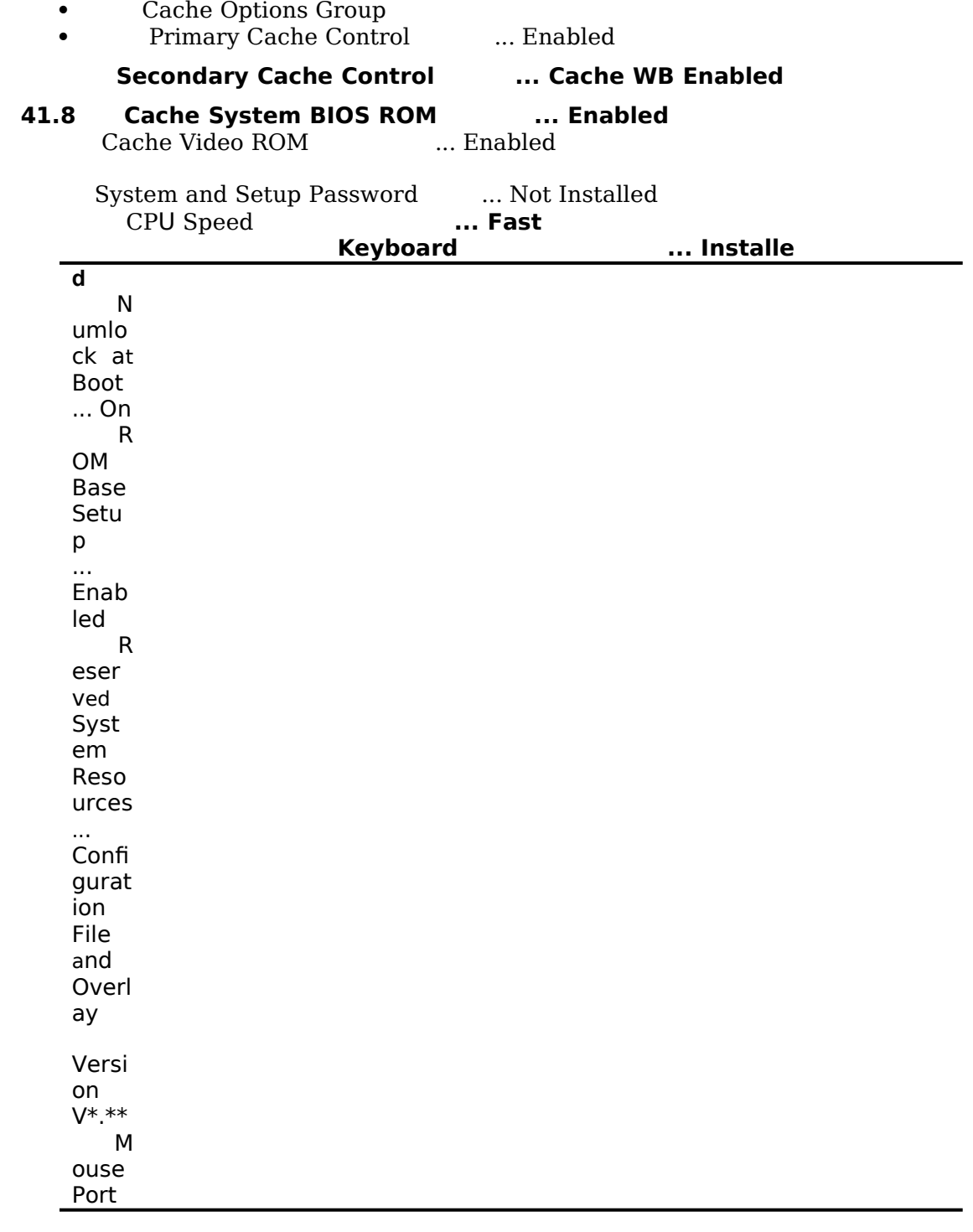

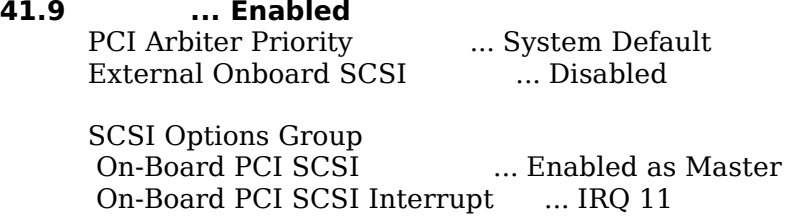

PCI Slot 1 Options Group

PCI Slot 1 Device ... Disabled<br>PCI Slot 1 Interrupt ... None PCI Slot 1 Interrupt PCI Slot 1 Device Latency Timer ... 40h

PCI Slot 2 Options Group \* <br>PCI Slot 2 Device  $\quad \ \ \, \ldots$  Enabled as Master PCI Slot 2 Device ... Enabled as Ma<br>PCI Slot 2 Interrupt ... IRQ 10 PCI Slot 2 Interrupt  **PCI Slot 2 Device Latency Timer ...** 

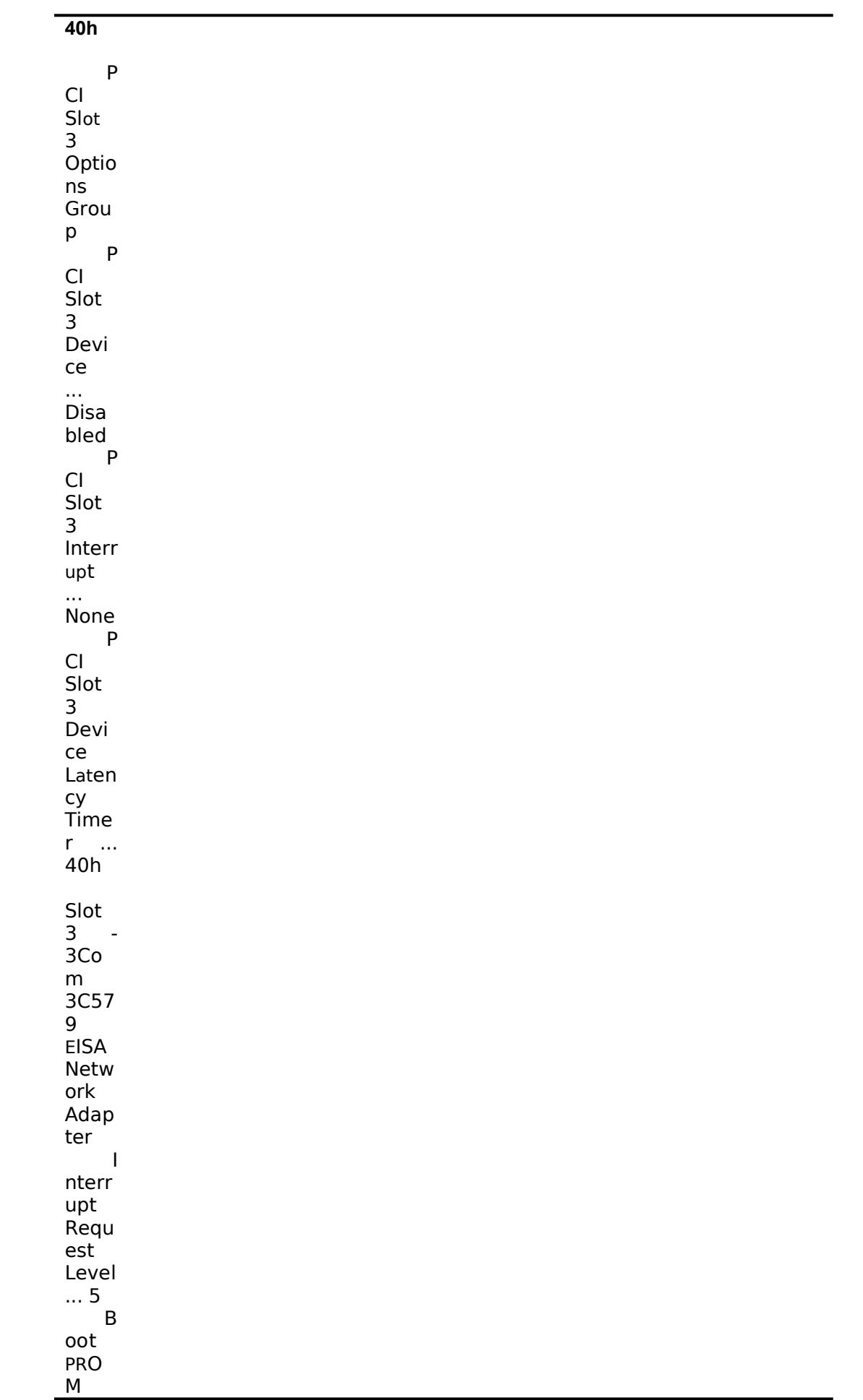

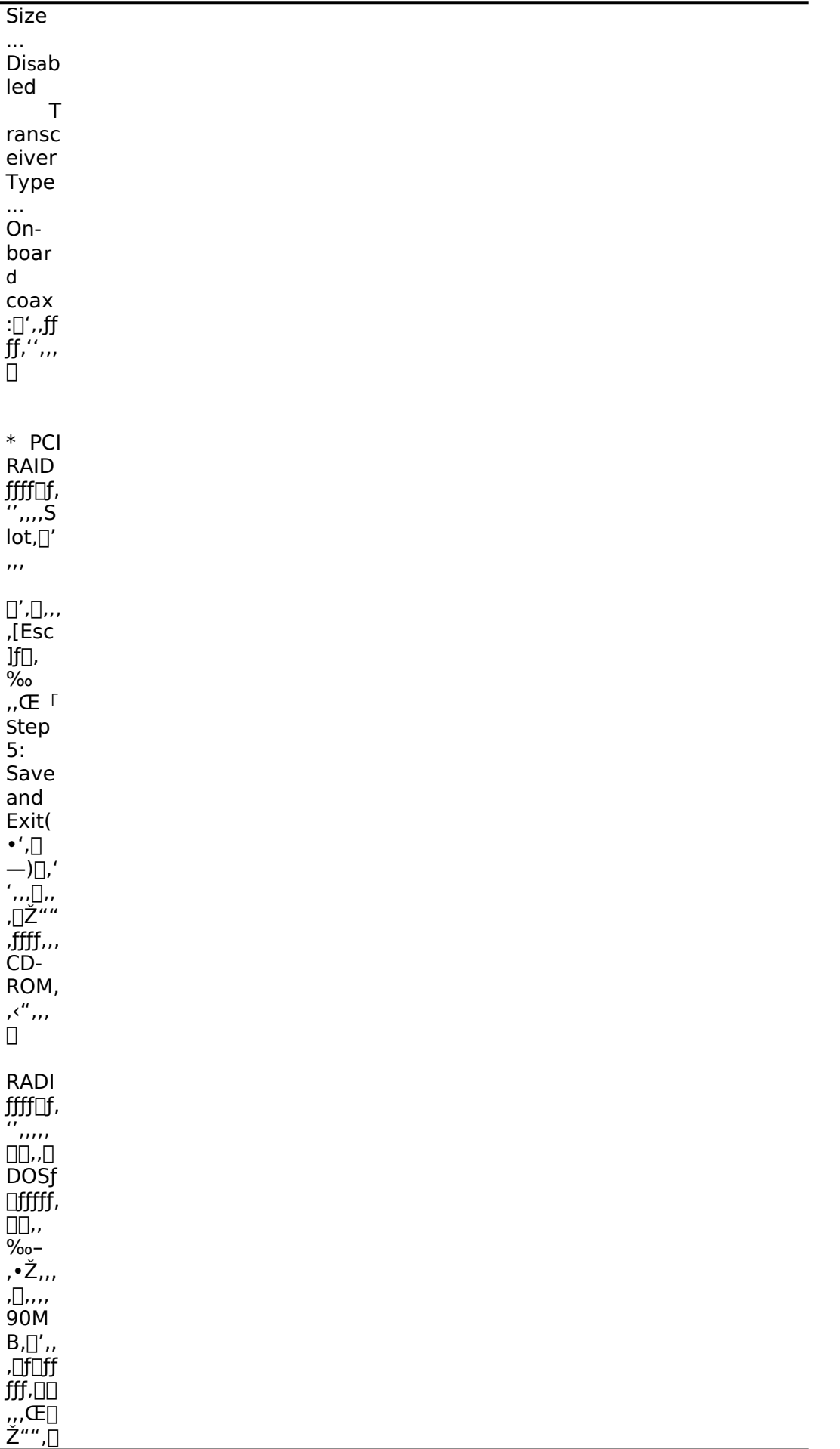

 $\langle$ "''''' ''ˆ" CD-ROM. '‹"''' n<sub>D</sub><sub>0</sub> **Sf**∏f ィシ

# **42** ョン に各種ユーティリティがコピーされた後 **Quick Launch** のメ インメニューが表示されます。

**43**

- l RAID コントローラを装着している場合には、RAID コンフィギュレーションユーティリティが起 動されます。ここで RAID コントローラの設定および論理ディスクの作成を行います。RAID の設 定については RAID コントローラに付属のマニュアルをごらんください。RAID の設定が終わった ら、RAID コンフィギュレーションユーティリティを終了します。
	- DOS パーティションを作成する画面が表示されますが、ここでは何も入力せずに [Ctrl] [Alt][Del]キーを押してシステムをリセットしてください。CD-ROM から再起動すると、 DOS パーティションを作成する画面が表示されます。ここで、パーティションサイズを 90MB に設定してください。パーティションが作成された後、自動的にリセットされます 。 もう一度 CD-ROM から起動すると、DOS パーティションに各種ユーティリティ**がコピー** された後 **Quick Launch** のメインメニューが表示されます。

```
● Quick Launch Version1.4 のメインメニューでは次のことが実行できます。<br>● ミニュー
   l メニュー
● 機能
l
● [Quick Launch の使い方]
● Quick Launch の使用方法の説明(英語)
\bullet[ソフトウェアのインストール]
● ソフトウェアのインストール支援
\bullet\bullet● [\bar{\text{高速}}(Express)]●  Windows NT Server 3.51 または NetWare 4.1 をメニューにしたがって必要な情報を入力する
      だけでインストールすることができます。NetWare 3.12 では使用できません。
\bullet\bullet● [標準(Conventional)]
● 各 OS用のドライバおよびユーティリティディスケトの作成
\bullet\bullet● [複製(Replicate)]
      高速インストールで作成される REPLICAT.INI ファイルを使用して。同一構成のサーバをイ
      ンストールことができます。NetWare 3.12 では使用できません。
l
\bullet [オンライン
   l ドキュメンテーション]
     l Readme(日本語)および PRIORIS Server シリーズの各種マニュアル(英語)の表示
   [サービス情報]
   サービス情報の表示
   [?(ヘルプ)]
   ヘルプの表示
   また、ハードディスクの DOS パーティションには次のユーティリティがインストールされています。
   これらのユーティリティはハードディスクから DOS を起動した後、実行することができます。
   ユーティリティ
   ディレクトリ
  実行ファイル
  診断プログラム
   C:\DIAG\
  DIAGNOSE.BAT
  RAID コンフィギュレーションユーティリティ
   C:\RCU\
   RAID.BAT
   SCU(System Configuration Utility)
   C:\SCU\
  SCU.BAT
   EZ-SCSI のセットアップファイル
  C:\EZSCSI\
  DOSINST.BAT
   Quick Launch を終了した後の DOS 画面および、ハードディスクから DOS を起動した場合には、101
   キーボードの設定になっています。標準装備の 106 キーボードでは押したキーと入力される文字が一部
   異なります。次の表にしたがってキー入力してください。
   入力したい文字
   押すキー
   入力したい文字
   押すキー
  ¥または\
  [ ] ]]
   [ [ ]
:
```
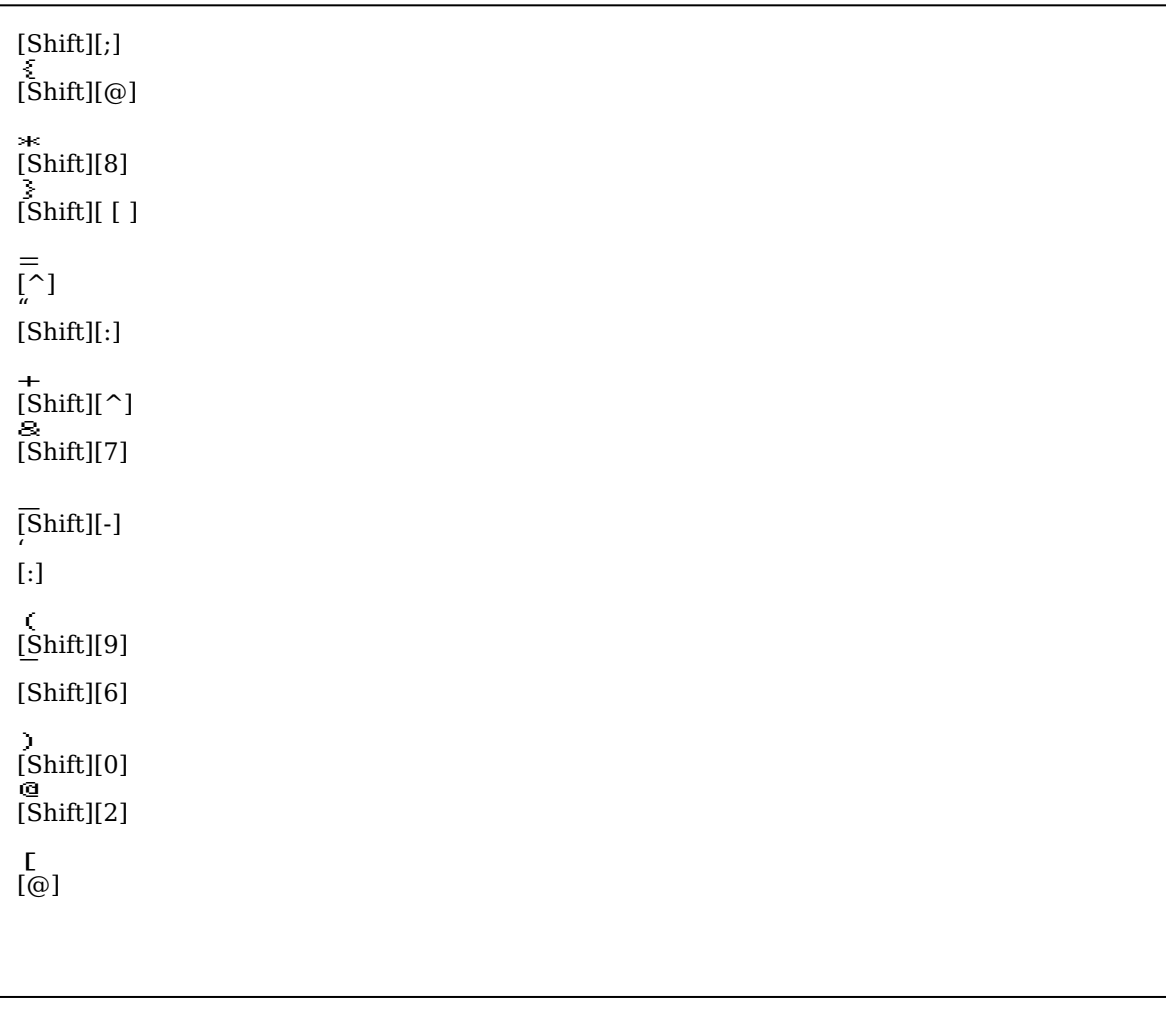

4.ユーティリティおよびドライバディスケットの作成

Quick Launch を使用して、各種ユーティリティおよび Windows NT Server 3.51 用のドライバディ スケットを作成することができます。Quick Launch Version 1.4 を使用している場合、Windows NT Server 3.51 をインストールするためにドライバディスケットを作成する必要はありません 。 RAID コントローラのドライバは RAID コントローラに付属のドライバを使用し、その他のドライバは すべて Windows NT Server 3.51 に付属のものを使用します。ここでは、ユーティリティディスクの みを作成します。ここで作成するユーティリティはハードディスクの DOS パーティションにもインス トールされており、DOS を起動した後にハードディスクから実行することができます。しかし、システ ムが起動しなくなった場合に備えて、緊急用にディスケットを作成しておくことをおすすめします。次 の手順でディスケットを作成してください。

Quick Launch のメインメニューから[ソフトウェアのインストール]アイコン,[標準(Conventional)] タブ, [Windows]アイコンを順に選択します。[Windows NT Server 3.51]を選択して[続行]ボタンを 押します。

次のようなユーティリティおよびドライバの一覧が表示されます。ディスケットを作成するのは、 Prioris¼½ÁѺYϨ·ÞU°¼®YO°Ã¨ØÄ¨(SCU)および診断 IßܸÞ×Ñ(Diagnostics)だけです。

3COM EISA Ethernet,3c579x 3COM ISA Ethernet,3c509B Adaptec 2940,2940W,3940W,and On-board PCI SCSI Controller Cirrus On-Board Video Adapter CMD On-board IDE Controller Diamond Stealth64 PCI Video Adapter(S3 964), Windows NT Diamond Stealth64 PCI Video Adapter(S3 864), Windows NT Digital EISA FDDI DEFEA Digital PCI Ethernet,DE435 Digital PCI Ethernet,DE500 Logitech Mouseware Matrox Millenium Video Adapter,Windows NT Mylex Configuration and Utilities Mylex EISA and PCI RAID Controller Prioris ¼¼AN ºYI¨·ÞU°¼®Y O°A¨ØA¨ (SCU) Proteon EISA Token Ring 1990+, 1 of 2 Proteon EISA Token Ring 1990+, 2 of 2 Racal PCI Ethernet T2 ZNYX PCI Ethernet,ZX312 診断 ÌßÛ¸Þ×Ñ(Diagnostics)

Prioris¼½ĂѺÝi¨ ÞÚ°¼®ÝŎ°Ã¨ØÃ¨(SCU)を選択した後、フォーマットした 2HD のディスケット を挿入して[続行]ボタンを選択すると、次のような画面になります。ここでは作成するディスケットの ラベルが表示されますので、これをディスケットのラベルに記入してください。 [Enter]キーを押すと ディスケットが作成されます。

Digital Equipment Corporation

Prioris \*\* Server System Configuration Utility<br>- English - Release \*.\*\* - English - Release \*.\*\*

All Rights Reserved (c) 1992 Micro Computer Systems (c) 1994 Microsoft Corp. (c) 1995 Digital Equipment Corp.

Insert a blank high-density diskette in drive A:. Press ENTER to extract, or ESC to exit -

同様に診断 ÌßÛ¸Þ×Ñ(Diagnostics)のディスケットも作成してください。

5. Windows NT Server 3.51  $\oslash$   $\land$   $\lor$   $\gtrsim$   $\land$   $\rightarrow$   $\aleph$ Windows NT Server 3.51 をインストールする場合には Quick Launch の高速(Express)インストー<br>ルを使用することができます。次の手順でインストールしてください。 Quick Launchのメインメニューから[ソフトウェアのインストール]アイコン,[高速(Express)]タブ,<br>[Windows]アイコンを順に選択します。[Windows NT Server 3.51]を選択して 、[続行]ボタンを押 します。 次の画面が表示されたらインストールしようとする Windows NT Serverの構成に合わせて各項目を選択または値を入力してください。<br>択または値を入力してください。<br>×<sup>23</sup>4Y½O°ÄÞの項目で[同時使用 Õ°»Þ数]を選択した場合は、クライアントライセンス数を入力するポ<br>ップアップメニューが表示されます。ここで、購入したクライアントライセンスの数を入力してくださ  $\mathbf{b}$ .<br>Windows NT Server 3.51 は、[接続クライアント数]または、[同時使用ユーザ数]の2つのライセンス<br>モードを持っています。どちらのライセンスモードを選択すべきかは、使用する環境によって異なりま<br>す。ライセンスモードについての詳細は、Windows NT Server 3.51 のマニュアルを参照してくださ  $\sqrt{2}$  $NT$  インストール 氏名<br>組織名  $\sqrt{\text{E}}$ p $\approx$ [PC事業本部  $\mathbf{I}$  $[H \# DEC]$  $\overline{1}$  $\overline{1}$ **FRIORIS** ÌßÛÀÞ ÄID NT ServerA<sup>2</sup>Iß  $x^{23}/4Y^{1}/20^{\circ}$ ÄÞ [\*\*\*\*\*\*\*\*\*\*\*\*\*\*\* [IS×<sup>2</sup>ÏØÄÞÒ<sup>2</sup>ݺÝÄÛº×  $\downarrow$  1 [同時使用 O°» Þ 数 - 11  $\hat{A}^2 \tilde{N}$ ¿ $P^{\circ} \acute{Y}$ [(GMT+09:00) 東京, 大阪, 札幌, Seoul, Yakutsk  $\downarrow$ ] È Äܰ. ○ Ü<br/>° bÙ°Ìß 名 $\blacksquare$ <br/> $\blacksquare$  <br/>NWLink  $\Sigma$  ^2Y1⁄2İÙ  $\bullet$ ÄÞÒ<sup>2</sup>Ý  $\stackrel{\circ}{\sim}$ NetBEUI  $\geq 2\mathring{Y}$ 1/2 $\mathring{A}$ °Ù ÄÞÒ<sup>2</sup>Ý名  $\blacksquare$  TCP/IP  $\geq 2\gamma/2$ A°Ù **[DOMAIN**  $\blacksquare$ [戻る(P)] [続行(D)] 各項目に入力したら[続行]を選択してください。 次の画面が表示されたら Quick Launch CD-ROM を取り出して Windows NT Server 3.51 の CD-ROM を挿入してください。CD-ROM を挿入したら[1]キーを押してください。自動的に Windows<br>NT Server 3.51 がインストールされます。 Microsoft Windows NT ServeruÍßڰèÝ P¼½ÃÑ CD を<br>CD-ROM ÄÞ×<sup>2</sup>ÌÞに挿入して下さい。

1 で継続<br>[CTRL]+[C] で Quick Launch を終了

Prioris ServerWORKS(tm) Quick Launch

インストール中に次の画面が表示されたら、[Enter]キーを押して Windows NT Server をインストー ルするパーティションを作成しフォーマットしてください。インストールが続行されます。

Windows NT Server セットアップ =============================

 選択したパーティションまたは未使用の領域は、Windows NT を組み込むには小さ - すぎます。少なくとも 97MB(1MB = 1,048,576 バイト)のパーティション または未使用の領域を選択してください。

Enter=続行

この後、数回再起動しながら Windows NT Server がインストールされます。インストールが終了する と、ログイン画面が表示されます。Administrator アカウントでログインしてください。

6.インストール後の作業

インストールが終了した後に次の作業を行ってください。

ディスプレイの設定

インストールが終了した後最初にログインするとディスプレイの設定画面が表示されます。画面の解像 度などの設定を行ってください。

IP アドレスの設定

TCP/IP をインストールした場合、DHCP で IP アドレスを取得する構成になっています。 IP アドレス を指定する場合には、コントロールパネルからネットワークを選択して設定してください。

RAID コントローラのドライバの変更

RAID コントローラを装着している場合には、 RAID コントローラのドライバを入れ替えます。次の手 順で行ってください。

プログラムマネージャのメイングループから[Windows NT セットアップ]を起動します。

[設定]メニューから[SCSI アダプタの追加と削除]を選択します。

[Mylex DAC960/DEC DAC-Ex]を選択した後、[削除]を選択します。 [追加]を選択するとインストールするアダプタの選択画面になります。[その他(ハードウェアメーカーの ディスクが必要です。)]を選択します。

RAID コントローラに付属のドライバディスク「 DAC960 Software Kit」を挿入してパスを指定しま す。

A:\NT\_35<br>[Mylex DAC960 Disk Array Ada<u>pter</u>]が表示されたら、<u>[O</u>K]を選択します。

[Mylex DAC960/DEC DAC-Ex]を選択して[組み込み]を選択します。

次に[新しいドライバ]を選択すると、ドライバのパスを入力する画面が表示されます。ここで、次のパ スを指定して[OK]を選択します。

 $A:\N{T}_35$ 

[Mylex DAC960/DEC DAC-Ex]が追加されたことを確認して、[閉じる]を選択します。 以上でドライバのインストールは終了です。Windows NT Server を再起動してください。

RAID ユーティリティのインストール RAID コントローラを装着している場合には RAID コントローラのユーティリティをインストールしま す。次の手順で行ってください。 RAID コントローラに付属のドライバディスク「 DAC960 Software Kit」を挿入して次のコマンドを 入力してください。 A: $\geq$ copy a:\nt\_35\dacadm.exe d:\winnt35\system32 A:\>copy a:\nt\_35\dacmon.exe d:\winnt35\system32<br>コピーした実行ファイルを[管理ツール]グループにアイコン登録してください。 dacmon.exe は[スタートアップ]グループにもアイコン登録してください。 テープドライバのインストール テープドライブとして DAT SDT-5000(FR-PCXAT-AF)を装着している場合には、テープドライバをイ ンストールする必要があります。テープドライバのインストールは次の手順で行ってください。 メイングルー**プ**から[Windows NT セ<sub>ツ</sub>トアップ]アイコンをダブルクリックして起動します。 [設定]メニューからテープデバイスの追加と削除を選択します。 [追加]ボタンをクリックしてた後、[4 mm SONY ドライブ]を選択して[組み込み]ボタンをクリックし ます。 Windows NT Server 3.51 の CD-ROM の i386 ディレクトリのパスを指定します。 Windows NT セットアップを終了します。 Windows NT Server を再起動するとドライバがロードされて、テープドライブが使用できるようにな ります。 SCSI コントローラの設定 複数の Adaptec SCSI コントローラを使用する場合または、RAID コントローラを同時に装着する場合、 ハードディスクが装着されてない SCSI コントローラがあると電源投入後に次のメッセージが表示され ることがあります。 Press <F1> to resume,<F2> to Setup [F1]キーを押せばこのまま使用することができますが、ハードディスクが接続されていない SCSI コン トローラの BIOS を Disabled(無効)に設定すればこのメッセージは表示されなくなります。 SCSI コン トローラの BIOS を Disabled(無効)に設定するには、SCSISelect ユーティリティを使用します 。 SCSISelect はシステム起動時に、SCSI BIOS が表示されている時に[Ctrl][A]を押すと起動します。 また、CD-ROM から起動する場合には、その時だけ SCSI BIOS を Enabled(有効)に設定してくださ い。 動作確認

インストール後、上記のすべての作業が終わったら再起動して、 Windows NT Server 3.51 が正常に 動作していることを確認してください。